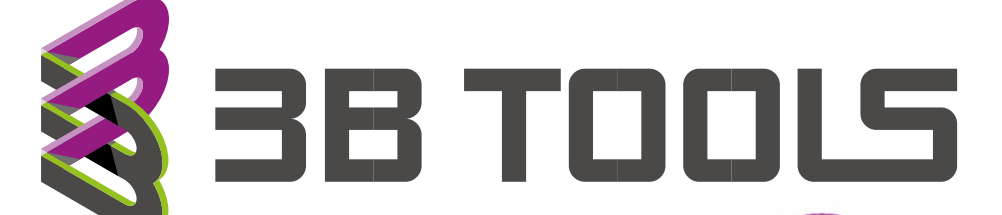

*Voor meer informatie: www.3BTools.nl*

## PDF creator installatie

1)Download PDF forge PDF creator <https://www.pdfforge.org/pdfcreator>

## 2) Run de installer

3) Ga naar de tab "Profiles" en maak een nieuw profiel aan met onderstaande instellingen

**Let op:** haal onder Actions "Open File" weg door op de prullenbak te klikken. Anders blijven met het samenvoegen van de PDF alle losse PDF's ook staan omdat hij deze dan direct allemaal opent.

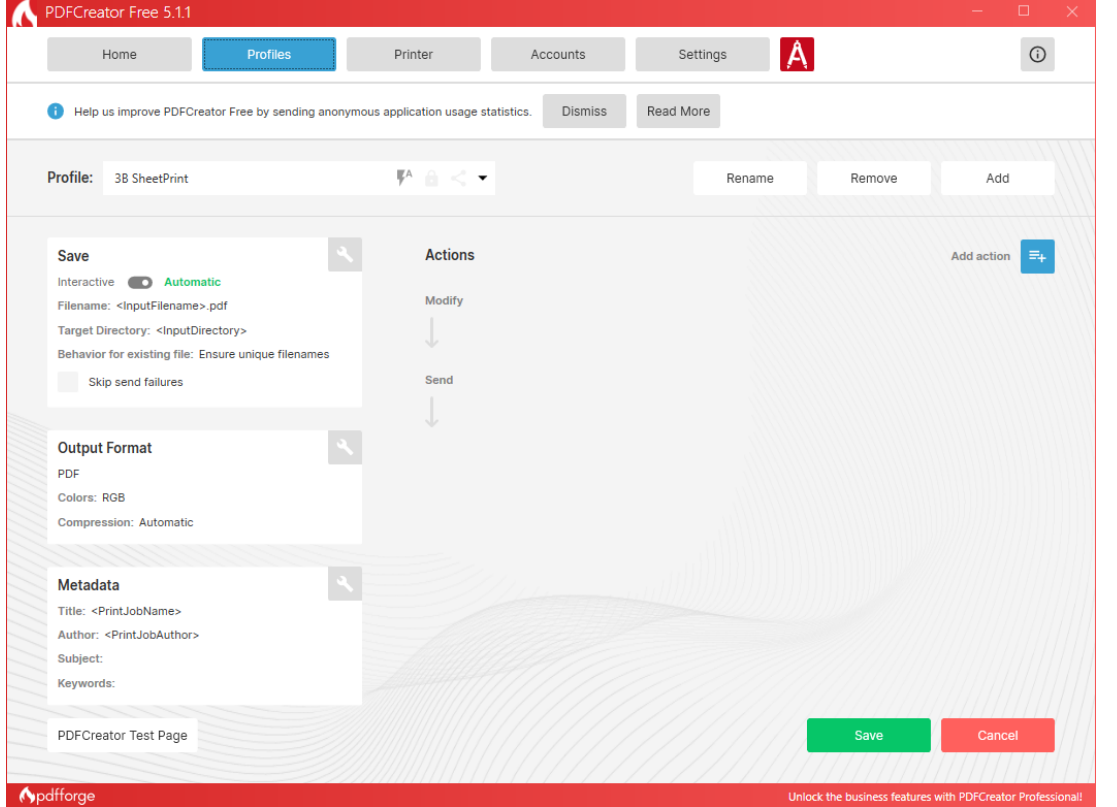

4) Ga naar de tab "Printers" en maak een nieuwe printer aan waar je dit profiel aan toewijst.

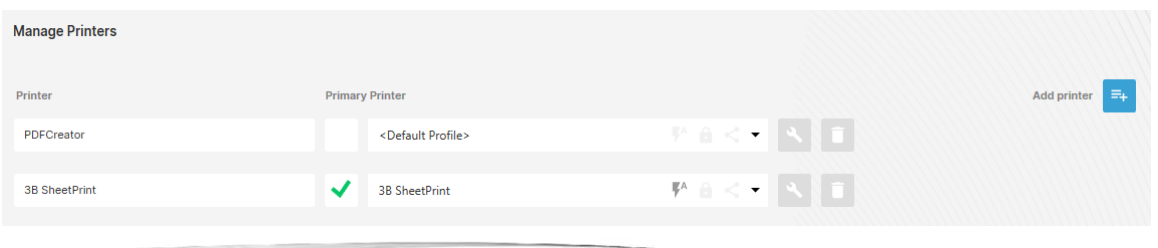

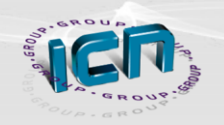

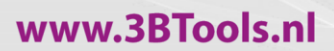

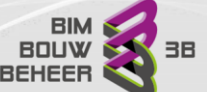